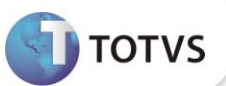

# **Atualização do parâmetro 14**

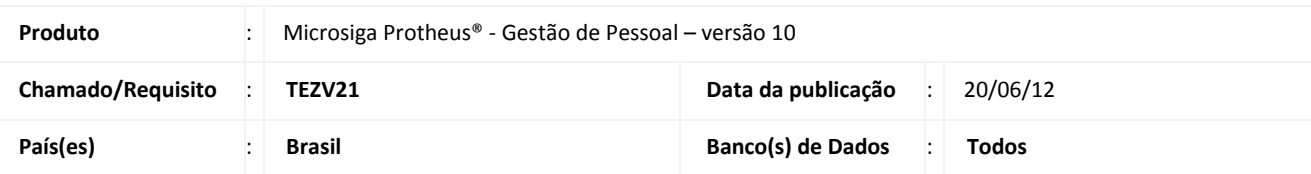

## **Importante**

Esta melhoria depende de execução do *update* de base **RHUPDMOD,** conforme **Procedimentos para Implementação**.

Implementada melhoria na rotina **Parâmetro (GPEA150)** com a alteração na estrutura dos campos do **Parâmetro 14 – Engargos Empresa**, para que todos os campos utilizados para cadastro de percentuais tenham quatro casas decimais após a vírgula. Após essa implementação, o Sistema atualiza a estrutura do parâmetro 14 e migra os dados cadastrados previamente para a nova estrutura.

Os seguintes campos são alterados: **% FGTS (X14\_FGTS)**, **% Salario Educacao (X14\_SALEDU)**, **% INCRA (X14\_INCRA)**, **% SENAI (X14\_SENAI)**, **% SESI (X14\_SESI)**, **% SENAC (X14\_SENAC)**, **% SESC (X14\_SESC)**, **% SEBRAE (X14\_SEBRAE)**, **% DPC (X14\_DPC)**, **F. AER. (X14\_FAER)**, **% SENAR (X14\_SENAR)**, **% SECONC (X14\_SECONC)**, **% SEST (X14\_SEST)**, **% SENAT (X14\_SENAT**), **% SESCOOP (X14\_SESCOO)** e **% RAT (X14\_PERRAT)**.

#### **PROCEDIMENTOS PARA IMPLEMENTAÇÃO**

Para viabilizar essa melhoria, é necessário aplicar **previamente** o pacote de atualizações (*Patch*) deste chamado.

# Importante

Antes de executar o compatibilizador **RHUPDMOD** é imprescindível seguir as orientações de **segurança da informação** e conhecer **os procedimentos para aplicação do compatibilizador**, descritos no Portal TDN / Softwares de Gestão / Linha Microsiga Protheus / Informações Sistêmicas / Compatibilizador*.*

*[\(http://tdn.totvs.com/display/softwaregestao/Compatibilizador+--+117026\)](http://tdn.totvs.com/display/softwaregestao/Compatibilizador+--+117026).*

Para a devida atualização do dicionário de dados, certifique-se que a data do compatibilizador seja igual ou superior a 19/06/12*.*

Execute a atualização **174 - Atualização dos campos do parâmetro 14 - Encargos Empresa** do módulo **SIGAGPE**

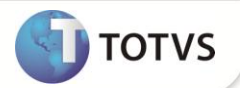

#### **PROCEDIMENTOS PARA UTILIZAÇÃO**

1. Em **Gestão de Pessoal (SIGAGPE)** acesse **Atualizações/Definições Cálculo/Parâmetro (GPEA150)**.

O Sistema apresenta uma janela com os parâmetros de cálculo.

2. Posicione o cursor sobre o parâmetro **14 – Encargos Empresa** e clique em **Visualizar**.

Observe a nova estrutura dos campos percentuais.

### **INFORMAÇÕES TÉCNICAS**

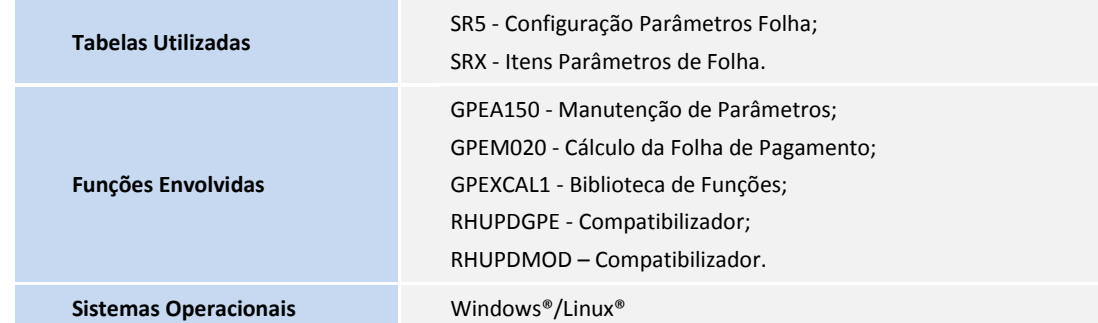